# Studenta huoltajaliittymä

## Sisällys

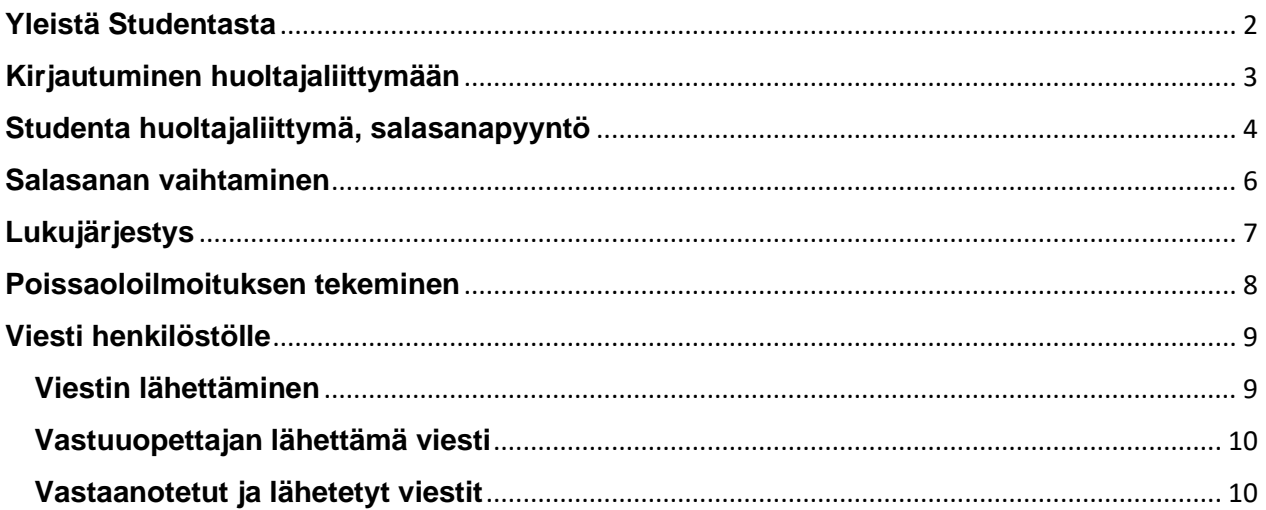

#### <span id="page-1-0"></span>**Yleistä Studentasta**

Studenta on opintohallintojärjestelmä, jossa on opiskelijasta kirjattuja tietoja, esimerkiksi yhteystiedot, poissaolotiedot, opintojen eteneminen ja arviointi.

Huoltajille on Studentaan oma liittymä, jonka kautta voi katsoa opiskelijan tietoja ja lähettää viestejä vastuuopettajalle.

Huoltajatunnuksen saa alaikäisen opiskelijan huoltaja. Kun opiskelija täyttää 18 vuotta, oikeus huoltajaliittymään poistuu automaattisesti. Opiskelija voi täysi-ikäiseksi tultuaan määritellä, onko huoltajalla edelleen pääsy tarkastelemaan tietoja huoltajaliittymän kautta.

Huoltajatunnuksia varten tarvitaan huoltajan **sähköpostiosoite**. Kun huoltajan tiedot on tallennettu Studentaan, huoltajalle lähtee automaattisesti sähköpostiviesti tunnuksista hänen ilmoittamaansa sähköpostiosoitteeseen. Lähettäjä on [noreply@studenta.fi.](mailto:noreply@studenta.fi)

Jos sähköpostiosoitteesi vaihtuu, ilmoita siitä opintotoimistoon sähköpostitse osoitteeseen:

[opintotoimisto.pori@winnova.fi](mailto:opintotoimisto.pori@winnova.fi) (Porissa opiskelevat)

[opintotoimisto.rauma@winnova.fi](mailto:opintotoimisto.rauma@winnova.fi) (Raumalla opiskelevat).

Kirjoita sähköpostiin myös opiskelijan nimi.

Jos huoltajatunnuksista ei tule viestiä sähköpostiin:

- tarkista sähköpostin Roskaposti-kansio, viesti voi olla siellä
- joihinkin vanhoihin sähköpostiosoitteisiin viesti ei mene lainkaan perille ja tällaisessa tapauksessa auttaa vain, että avaat uuden sähköpostitilin, esim. gmail.

Jos kirjautuminen ei onnistu, olet unohtanut salasanasi tai et ole saanut viestiä sähköpostiin, voit pyytää uuden salasanan jäljempänä olevan ohjeistuksen mukaisesti.

 $\rightarrow$ 

#### <span id="page-2-0"></span>**Kirjautuminen huoltajaliittymään**

• Viesti huoltajatunnuksista tulee sähköpostiin lähettäjältä [noreply@studenta.fi.](mailto:noreply@studenta.fi)

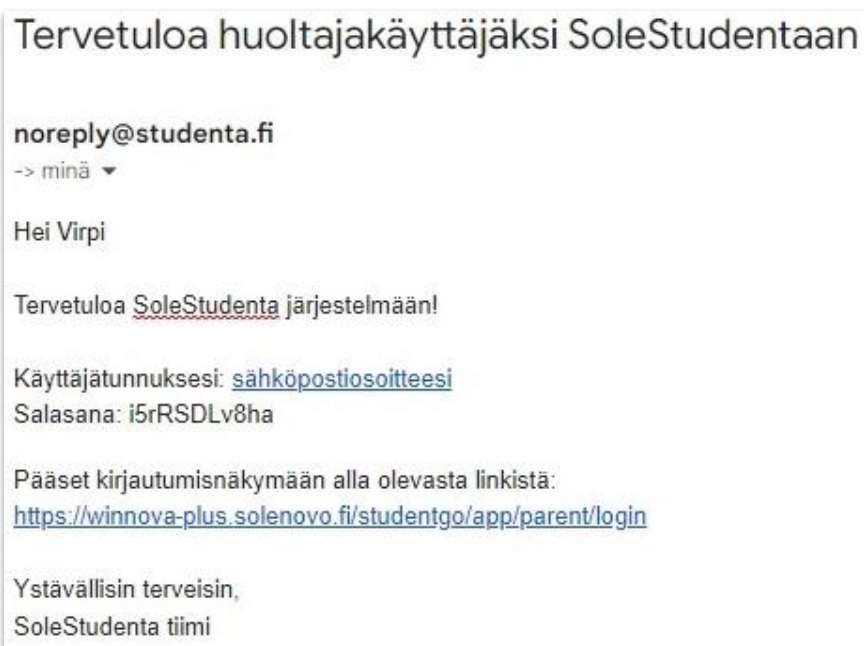

• Käynnistä huoltajaliittymä tästä linkistä [https://winnova](https://winnova-plus.solenovo.fi/studentgo/app/parent/login/)[plus.solenovo.fi/studentgo/app/parent/login/](https://winnova-plus.solenovo.fi/studentgo/app/parent/login/) ja kirjaudu saamillasi tunnuksilla (ole tarkka salasanan kirjainkoon ja merkkien kanssa).

## **Guardian User Interface**

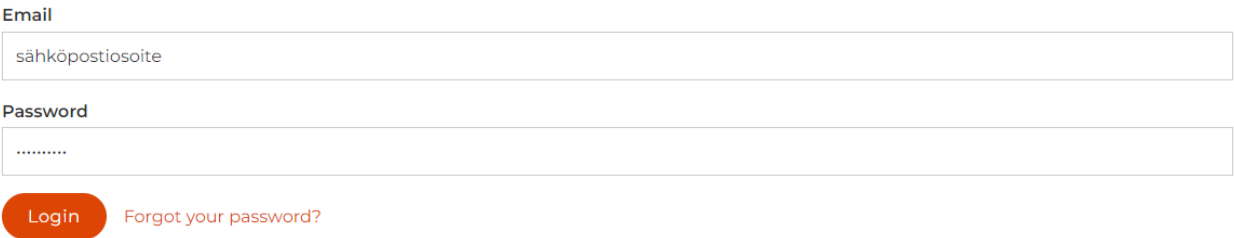

#### <span id="page-3-0"></span>**Studenta huoltajaliittymä, salasanapyyntö**

• Käynnistä huoltajaliittymä alla olevasta linkistä

<https://winnova-plus.solenovo.fi/studentgo/app/parent/login/>

### **Guardian User Interface**

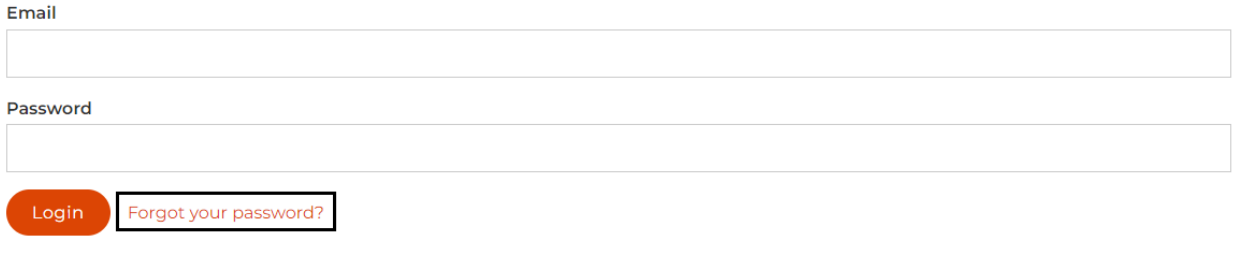

• Valitse **Forgot your password?** –linkki

### Palauta salasana

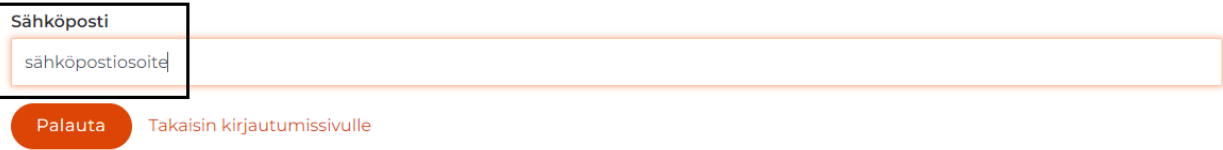

- Kirjoita sähköposti-kenttään sähköpostiosoitteesi, jonka olet ilmoittanut yhteystiedoissasi WinNovaan
- Paina **Palauta**

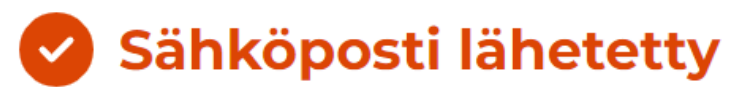

Salasanasi on palautettu, tarkista sähköpostisi

Takaisin kirjautumissivulle

- Saat ilmoituksen salasanan vaihdosta
- Avaa sähköpostisi. Saat uuden salasanan, lähettäjänä [noreply@studenta.fi](mailto:noreply@studenta.fi)

### StudentaPlus - uusi salasana

noreply@studenta.fi

-> minä v

Hei Virpi

Tässä on uusi StudentaPlus salasanasi

Käyttäjätunnus: sähköpostiosoitteesi Salasana: II21tk5cSY

Ystävällisin terveisin, StudentaPlus tiimi

- Valitse **Takaisin kirjautumisnäkymään** –linkki tai käynnistä huoltajaliittymä ohjeen alussa olevasta linkistä
- Kirjaudu saamillasi tunnuksilla (ole tarkka salasanan kirjainkoon ja merkkien kanssa)

Opiskelijaliittymän **etusivulla** näytetään opiskelijan seuraavat tapahtumat sekä uutiset, jotka järjestelmän pääkäyttäjä on julkaissut. Uutiset saat näkyviin + -merkistä.

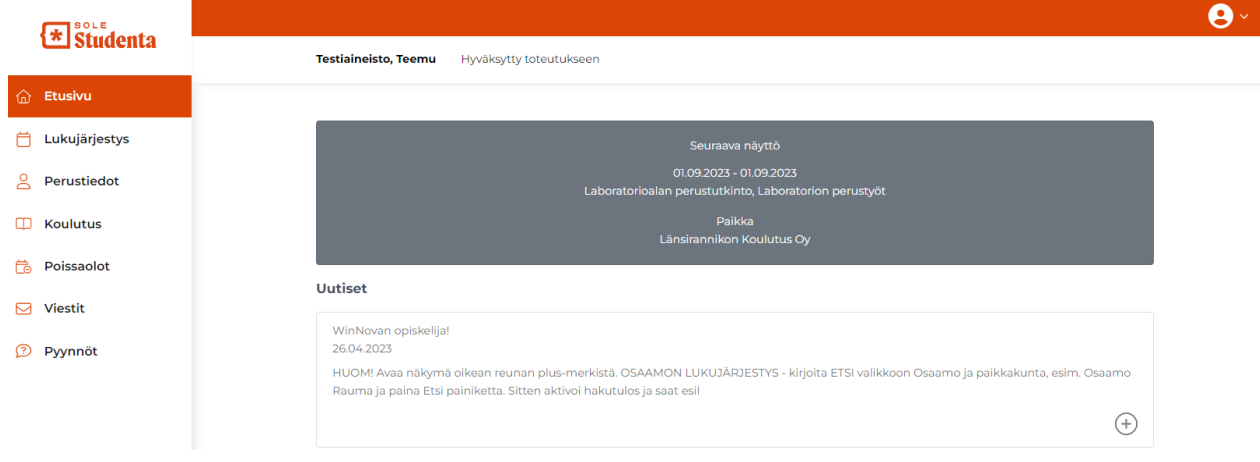

#### <span id="page-5-0"></span>**Salasanan vaihtaminen**

- Avaa valikko oikeasta yläkulmasta
- Valitse Oma profiili

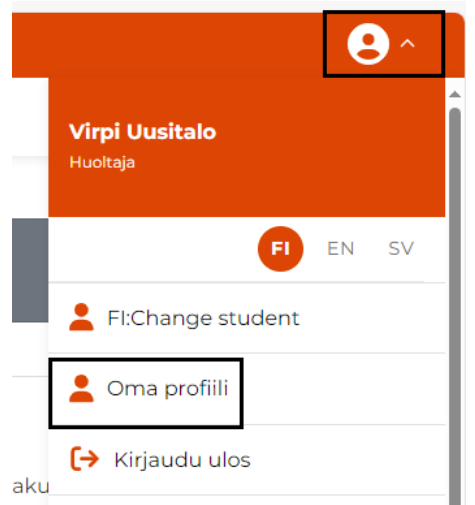

Huom! Jos kieli on omassa profiilissa vaihtunut englanniksi, saat vaihdettua kielen takaisin suomeksi samasta valikosta valitsemalla FI.

Avautuvassa näkymässä voit muokata tietojasi ja **vaihtaa salasanan**.

- Kohdassa **Vaihda salasana** kirjoita ensimmäiseen kenttään nykyinen salasanasi
- Kirjoita seuraaviin kenttiin uusi salasanasi
- Klikkaa **Vaihda salasana**

#### - Vaihda salasana

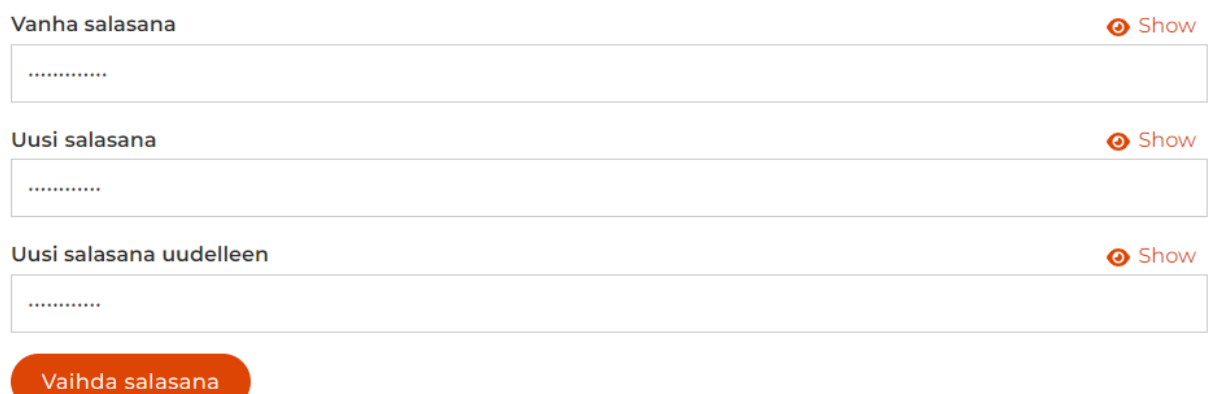

### <span id="page-6-0"></span>**Lukujärjestys**

Täällä näkyy opiskelijan lukujärjestys. Lukujärjestystä voi tarkastella kalenteri tai listaus muodossa.

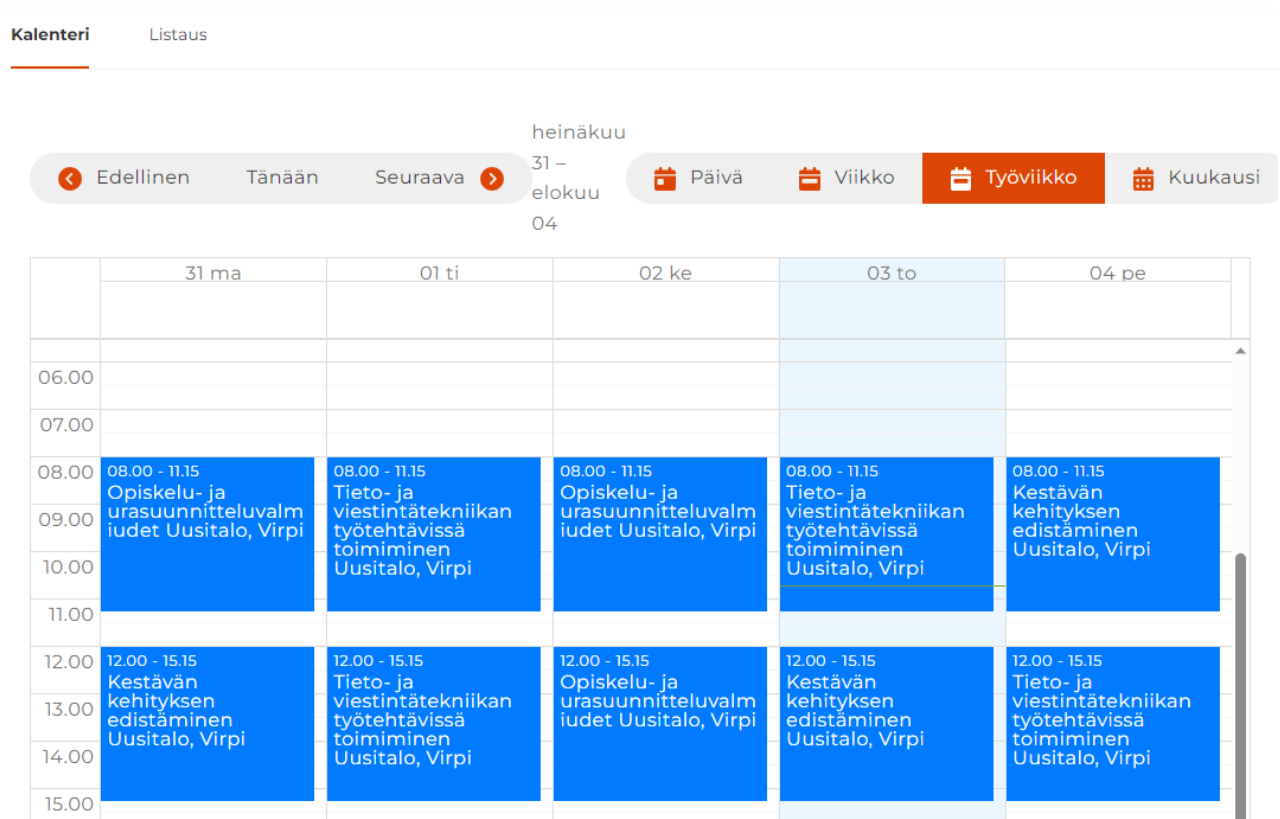

### <span id="page-7-0"></span>**Poissaoloilmoituksen tekeminen**

- Valitse vasemman reunan valikosta **Poissaolot**
- Klikkaa **Lisää**

#### **Poissaolot**

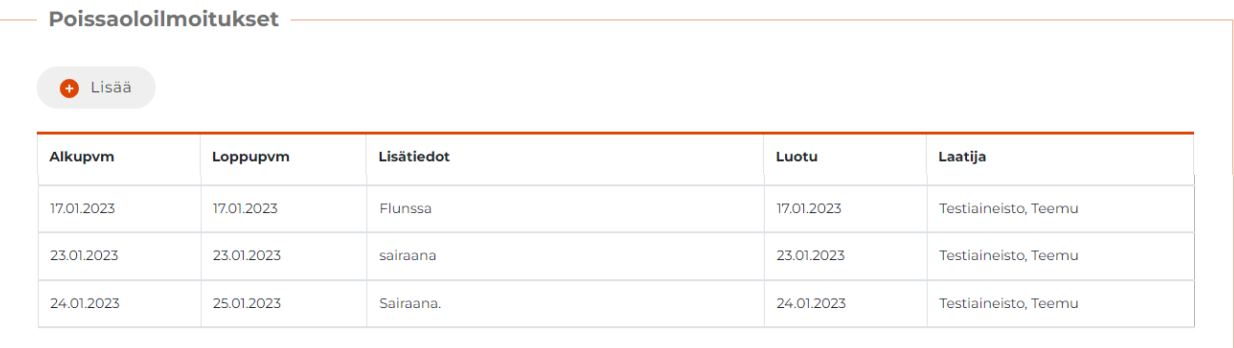

#### Päiväkirjamerkinnät

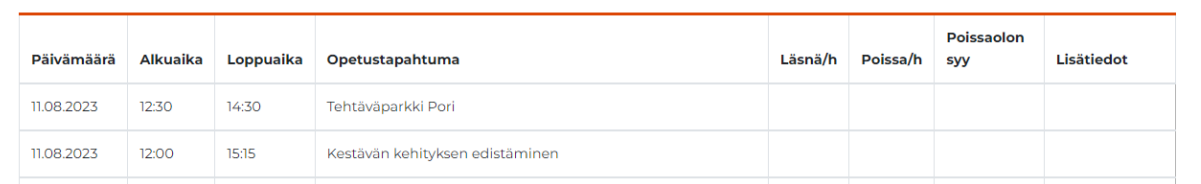

- Merkitse poissaolon alkamis- ja päättymispäivämäärä (pakolliset kentät)
- Kirjoita Lisätiedot-kenttään poissaolon syy
- Klikkaa **Tallenna**

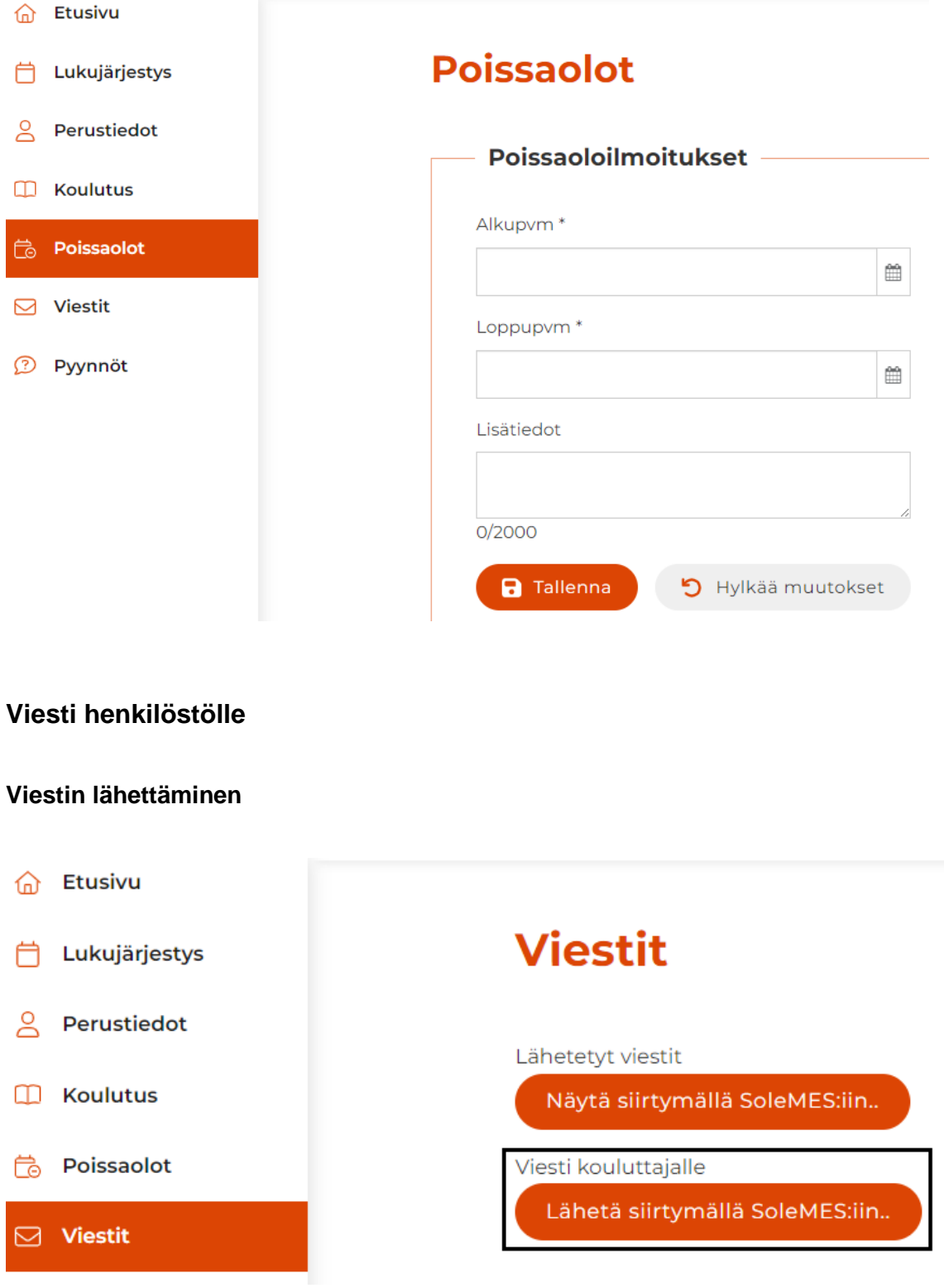

- <span id="page-8-1"></span><span id="page-8-0"></span>• Valitse **Viestit**
- Klikkaa **Lähetä siirtymällä SoleMES:iin**

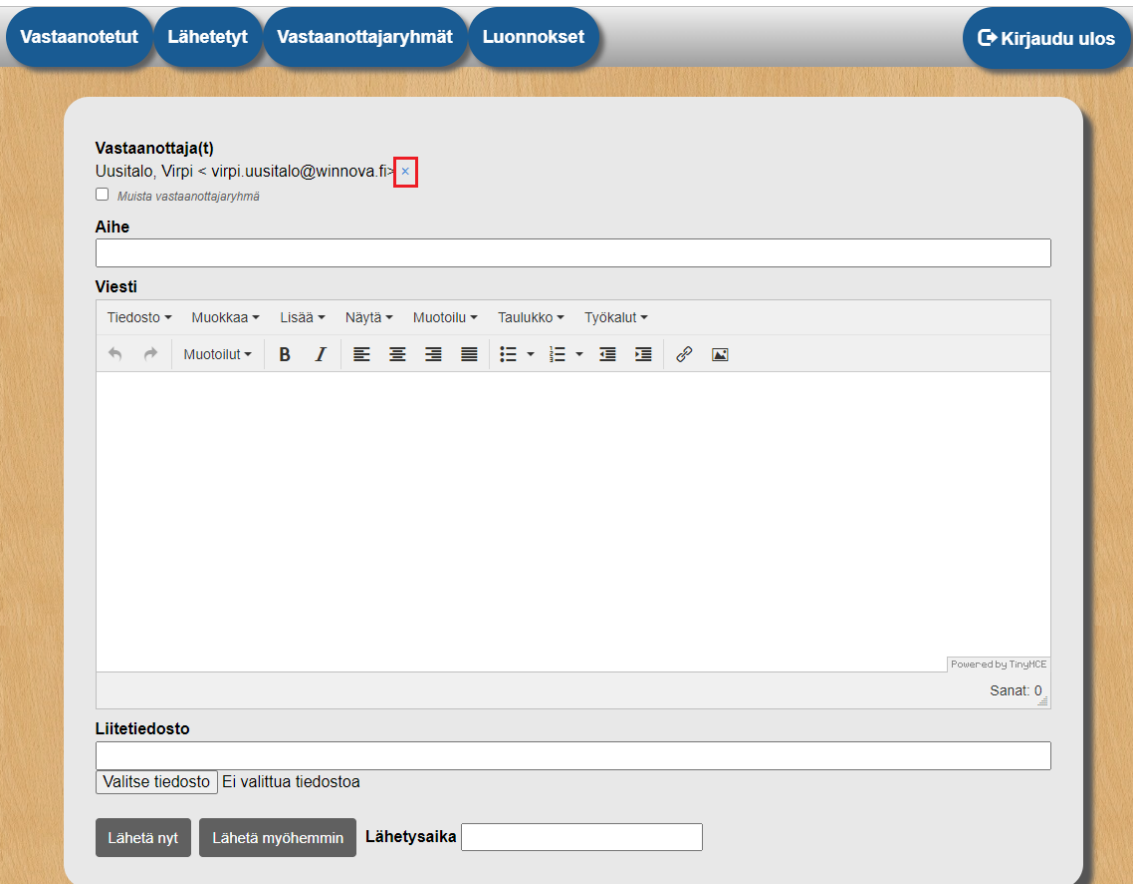

- Kirjoita viestin aihe ja viestisi
- Klikkaa **Lähetä nyt**
- Näkymästä pääset näkemään **lähetetyt** ja **vastaanotetut** viestit
- Viestin lähetyksen jälkeen kirjaudu ulos oikean yläreunan painikkeesta
- Palataksesi huoltajaliittymään sinun pitää kirjautua uudelleen järjestelmään kirjautumissivulta

#### <span id="page-9-0"></span>**Vastuuopettajan lähettämä viesti**

- Kun vastuuopettaja lähettää viestin, saat siitä tiedon sähköpostiisi
- Klikkaa sähköpostissa olevaa linkkiä niin pääset lukemaan viestin
- Voit myös vastata viestiin klikkaamalla viestin alaosassa Vastaa-painiketta

#### <span id="page-9-1"></span>**Vastaanotetut ja lähetetyt viestit**

- Päästäksesi tarkastelemaan vastaanotettuja ja lähetettyjä viestejä kirjaudu huoltajaliittymään
- Valitse **Viestit**
- Klikkaa **Näytä siirtymällä SoleMES:iin**
- Oletuksena avautuu lähetetyt viestit
- Yläosan painikkeista voit vaihtaa vastaanotettuihin viesteihin

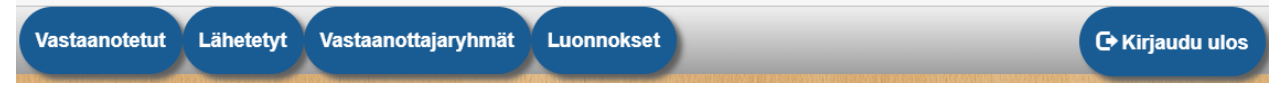

- Avaa viesti kynä-kuvakkeesta
- Nyt pääset lukemaan viestin ja tarvittaessa vastaamaan siihen
- Viestin saat poistettua ruksimalla valintalaatikon viestin edessä ja klikkaamalla Poista

## Vastaanotetut viestit

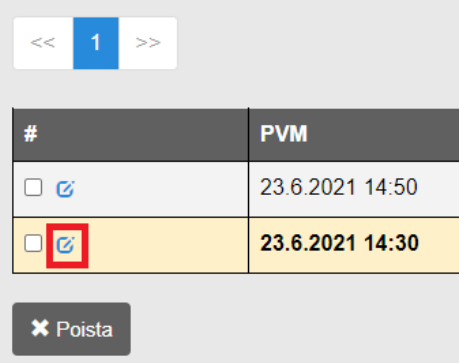